Pioneering for You

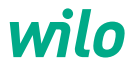

# **Wilo-Magic Cube Plus**

**智能热水循环器**

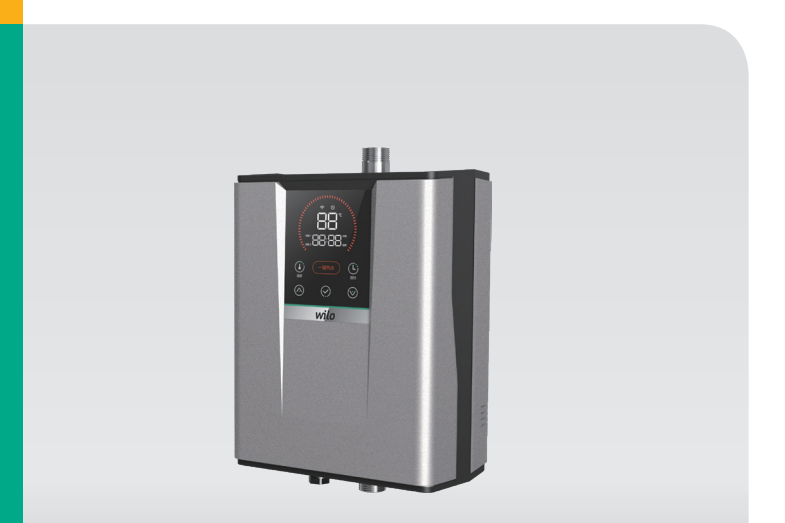

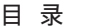

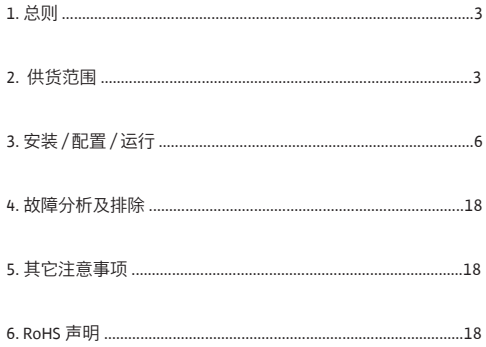

# **1. 总则**

必须专业人员来安装和修理

#### **1.1 适用范围**

Wilo Magic Cube Plus 智能热水循环器适用于泵送循环管道中的液体。主要应用于 生活热水循环系统。

#### **1.2 产品信息**

- $\rightarrow$  G1/2"外螺纹讲出口
- $\rightarrow$  最高扬程 14m
- → 电压 220 V ± 10%, 50 Hz ± 2%
- ƒ 温度设置 30° C ~ 70° C
- $\rightarrow$  最大工作压力 10 bar
- ƒ 介质温度 5° C~ +70° C( 在最高环境温度 25° C 下 )
- ƒ 环境温度 0° C~+40° C

# **2. 供货范围**

- $\rightarrow$  Magic Cube Plus
- →螺钉以及膨胀寒
- → 对丝
- →生料带
- → 止回阀
- ƒ 安装及使用说明书
- ƒ 密封垫

# **3. 安装 / 配置 / 运行**

## **3.1 安装**

安装和维护须由有资质的人员来进行。

- → 安装产品之前, 确保管路系统焊接完毕, 管道已进行清洗。
- → 产品必须安装在循环系统的回水侧, 如下图 1 所示。

• 无回水管方案

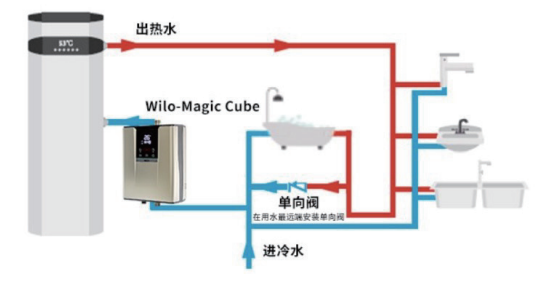

• 有回水管方案

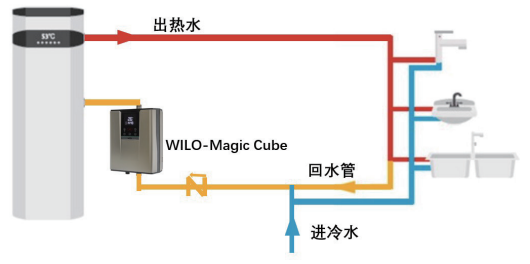

- → 在产品的进水口和出水口必须安装截止阀。在产品需要更换时, 可以防止泄漏 的水滴到产品或接线盒里。
- → 在开放设备中安装管路时, 产品前的渐扩管须设支管。
- → 产品的安装应远离热源, 且避免被太阳直射。
- → 安装时, 先将固定挂件通过螺钉安装在墙上, 双手将产品举起使其竖直, 位置 如图 2.1 所示,始终保持坚直方向。使后盖的两个支撑均位于抓手的上方,如 图 2.2 所示 然后向下移动直至不能再移动即可。

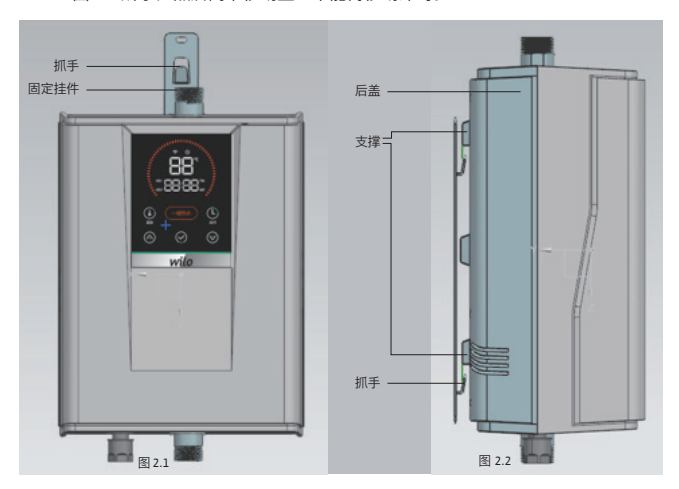

→ 在产品进口端建议安装过滤网,以延长内置的水流开关的使用寿命。

→ 用户在首次安装过程中, 将水龙头打开放水一段时间以排气, 避免水泵干转报警。

→ 当水温温度较高时,产品的进出口管温度高,避免手直接碰触造成烫伤。

产品不可以承受管路的工作压力,产品必须竖直安装,进水口在下方,出水口在 上方,请参见下图 3.1。

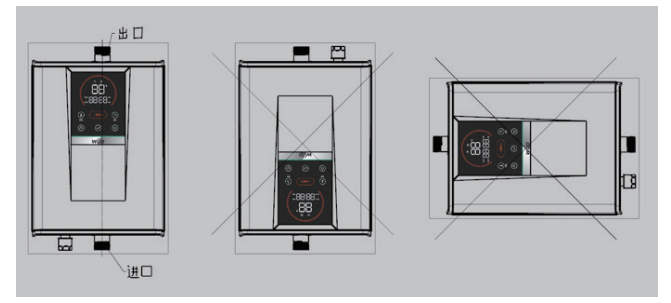

图 3.1

→ 连接客户管路时, 必须使用 扳手固定进出口管,再用另 一个扳手紧固客户端管路进 行安装。

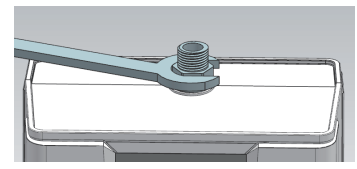

图 3.2

## **3.2 电气连接**

将产品线盒插头插入符合国标的三插线板即可。

- → 布置电线时, 电机接线禁止与管道, 产品及电机外壳接触。
- → 检杳电流和电压, 确保与铭牌上的数据一致。

## **3.3 面板介绍**

## **3.3.1 面板的布局**

面板的布局如下图 4 所示。

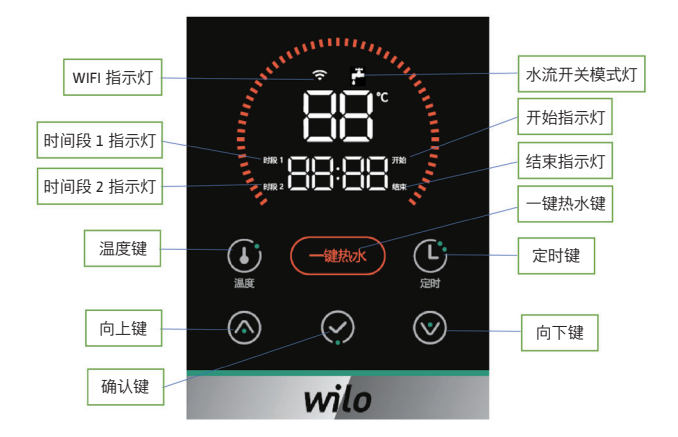

- 1) 面板包括 6 个按键:
- → 温度键, 用于设置目标温度
- ƒ 一键热水键,用于启动一次热水的循环
- → 定时键,用于设置时间
- → 向上键, 用于增大当前设定的值
- → 确认键, 用于确认当前设定的值
- → 向下键, 用于减小当前设定的值
- 2)面板包括 2 组数字显示:
- → 上面一组为两位数字, 在正常运行时显示温度值, 在故障时显示故障码
- → 下面一组为四位数字, 显示时间信息
- 3)面板包括 7 个指示灯:
- → WiFi 指示灯, 用于指示 WiFi 的状态
- → 水流开关模式水流开关模式是使能还是关闭
- → 温度单位指示灯, 用于显示℃单位
- → 时段 1 和时段 2 指示灯, 用于指示对应的时间段
- $\rightarrow$  开始和结束指示灯,用于指示当前正在配置的是开始时间还是结束时间

#### **3.3.2 面板的操作**

#### **3.3.2.1 运行产品**

产品有三种运行方式 ·

方式一:一键热水(单次循环)

按下"一键热水"键,产品开始运行,环形灯点亮。当实际水温达到温度设定值后, 或者产品连续运转单次最长运行时间后水温仍未达到温度设定值,产品都会停止 运行,环形灯熄灭。

方式二:水流开关模式

在水流开关模式使能的情况下,10 秒内连续两次打开和关闭水龙头,即:打开水 龙头(维持 2-3 秒)-> 关闭水龙头(维持 2-3 秒)-> 打开水龙头(维持 2-3 秒)-> 关闭水龙头,产品开始运行,环形灯点亮。当实际水温达到温度设定值后,或者 产品连续运转单次最长运行时间后水温仍未达到温度设定值,产品都会停止运行, 环形灯熄灭。

注:

→ 水流开关模式的使能的介绍请见"3.3.2.6 水流开关模式的使能和关闭"

ƒ 在打开水龙头过程中,要求完全打开,不能部分开启

#### 方式三:定时模式运行

在完成时间段的配置后,当进入该时间段内时,定时模式开始运行,"定时模式" 指示灯点亮。如果水温低于"温度设定值 - 2"度,则产品会自动运行,环形灯点亮; 当实际水温达到温度设定值后,或者产品连续运转单次最长运行时间后水温仍未 达到温度设定值,产品都会停止运行,环形灯熄灭。当时间退出该时间段后,定 时模式停止运行, "定时模式"指示灯熄灭。

## 注:

→ 温度设定值的介绍请见"3.3.2.2 温度的实际值和设定值"

→ 时间段的设置的介绍请见"3.3.2.3 定时模式时间段的设置"

→ 单次最长运行时间的介绍请见"3.3.2.5 单次最长运行时间的设置"

#### **3.3.2.2 温度的实际值和设定值**

上电后,面板靠上方的 2 位数字显示当前温度的实际值。可以通过以下步骤来修 改温度的设定值 ·

步骤一:

单击"温度"键后,2 位数字改为显示温度的设定值并闪烁。

步骤二:

可以通过单击"向上"键调高温度设定值,或者单击"向下"键调低温度设定值,步 进为 1 度。若长按"向上"键或长按"向下"键可以快速调高或调低温度设定值。 步骤三:

单击"确认"键保存最新的温度设定值,并且返回显示温度的实际值。

注:

ƒ 温度设定值默认是 38℃,可修改的范围是 30℃ – 70℃

→ 建议 Magic Cube 水魔方设置的温度低于热水器 3℃及以上

**3.3.2.3 定时模式时间段的设置**

通过面板,最多可以设置定时模式的 2 个时间段。可以通过以下步骤来进行设置: 步骤一:

选择要配置的时间段。单击"定时"键后,会进入时间段 1 的设置界面,此时"时段 1"的指示灯会点亮,面板靠下方的 4 位数字会显示时间段 1 的设置界面:再单击 一次"定时"键,会进入时间段 2 的设置界面,此时"时段 2"的指示灯会点亮,面 板靠下方的 4 位数字会显示时间段 2 的设置界面;再单击一次"定时"键,则会退 出时间段的设置。

步骤二:

在进入每个时间段的设置界面后,会首先显示当前时间段是否生效。如果还没有 生效, 设置果面显示"OFF"并闪烁,如果已经生效, 设置果面会显示"ON"并闪烁。 可以通过单击"向上"键或"向下"键,来修改生效标志在"ON"和"OFF"之间切换。 步骤三:

如果在某个时间段的设置界面显示"OFF"时单击"确认"键,则直接退出时间段的设 置;如果在设置界面显示"ON"时单击"确认"键,则会进入该时间段的开始时间设置, 此时"开始"指示灯点亮,面板靠下方的 4 位数字显示开始时间,可以通过单击"向 上"键或"向下"键来修改时间(首先是"时"字段的修改,然后单击"确认"键再进入"分" 字段的修改),最后单击"确认"键保存开始时间,并进入该时间段的结束时间设置。 步骤四:

在该时间段的结束时间设置, "结束"指示灯点亮,面板靠下方的 4 位数字显示结 束时间,可以通过单击"向上"键或"向下"键来修改时间(首先是"时"字段的修改, 然后单击"确认"键再进入"分"字段的修改),最后单击"确认"键保存结束时间, 并退出当前时间段的设置。

**3.3.2.4 系统时间的设置**

上电后,面板靠下方的 4 位数字显示当前的系统时间。可以通过以下步骤来设置 系统时间:

10

步骤一:

长按"定时"键超过 3 秒钟后, 会进入系统时间的设置, 面板下方的 4 位数字会显 示当前的系统时间并闪烁。

步骤二:

通过单击"向上"键或"向下"键来修改系统时间(首先是"时"字段的修改,然后单击"确 认"键再进入"分"字段的修改),最后单击"确认"键保存系统时间,并退出系统时 间的设置。

#### **3.3.2.5 单次最长运行时间的设置**

单次最长运行时间指在一键热水方式或定时模式时,允许产品单次连续运行的最 长时间,同时长按"确认"键和"定时"键超过 3 秒钟,可以修改该时间,此时面板 下方的 4 位数字显示当前的单次最长运行时间并闪烁,之后可以通过按"向上"键 增大时间,或者按"向下"键减小时间,最后按"确认"键保存最新的时间值。

注:

→ 单次最长运行时间默认是 30 分钟, 可修改的范围是 1 分钟 – 99 分钟。

#### **3.3.2.6 水流开关模式的使能和关闭**

水流开关模式是默认使能的。同时长按"确认"键和"向下"键超过 3 秒钟,可以切 换水流开关模式的使能和关闭。

当水流开关模式使能时,水流开关灯会常亮;水流开关模式关闭时,水流开关灯 会熄灭。

#### **3.3.2.7 面板的睡眠模式**

如果面板连续一分钟没有按键操作,则会进入睡眠模式,此模式下面板的数字显 示和指示灯亮度降低。当按下面板的任一按键后,或者有故障产生后,面板会立 刻退出睡眠模式,数字显示和指示灯的亮度恢复正常。

## **3.3.2.8 恢复出厂设置**

同时长按"确认"键和"向上"键超过 10 秒钟,会将产品恢复到出厂设置,所有的用 户设置都将被清除。

**3.4 APP 操作**

**3.4.1 WiFi 配网**

步骤一:

下载"云智能"Ann。可以通过手机扫描以下二维码 (图 5) 。或者在应用商店搜索 "云智能"。确保使用最新的软件版本。

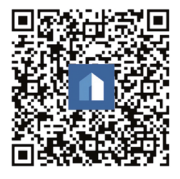

图 5

步骤二:

在产品面板上,同时长按"向上"键和"向下"键超过 3 秒钟,激活 WiFi 配网,此时"WiFi" 配网指示灯闪烁(图 6)。

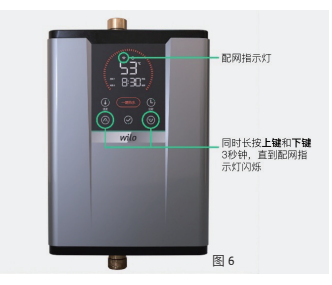

步骤三:

打开"云智能"App, 注册登陆后, 在页面主页点击"+ "图标 (图 7), 在打开的页面的 右上角点击扫描的图标(图 8),扫描配网二维码。配网二维码可以使用以下的图 9 的二维码,或者使用产品机身上配网二维码。

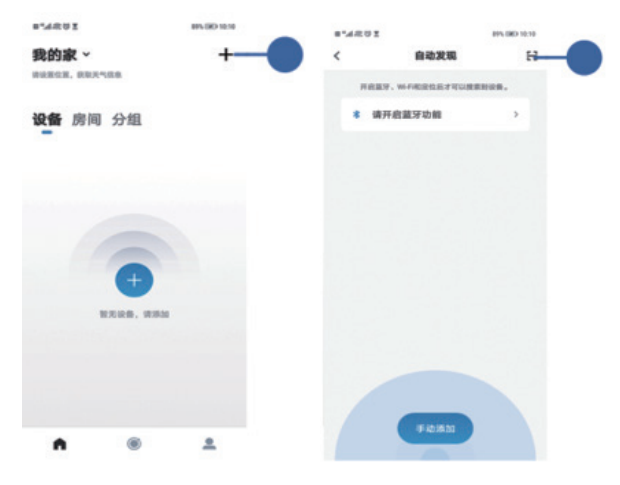

图 7 图 8

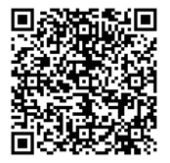

步骤四:

在连接 WiFi 页面中能够看到手机已经连接的 WiFi 网络名称,用户需输入 WiFi 网络的 密码,然后点击"下一步"(图 10)。勾选 App 界面中的"我已完成以上操作",并点击 "下一步"(图 11)

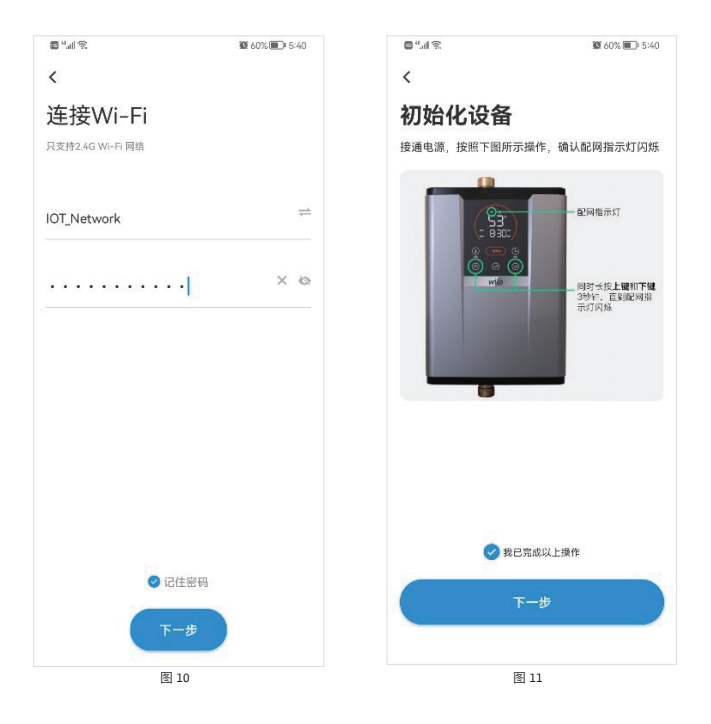

步骤五:

点击界面的"去设置"(图 12),并在可 用的 WiFi 网络列表中找到名称为"adh\_

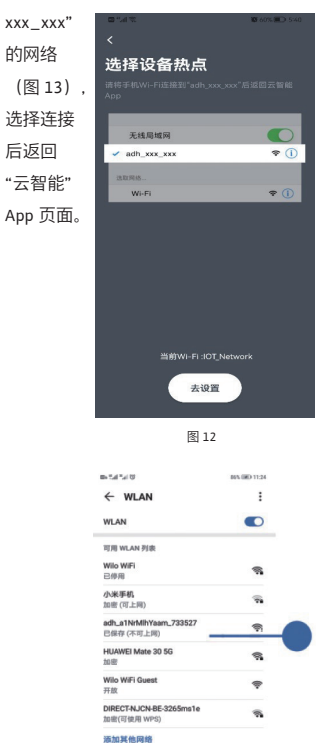

步骤六:

App 启动配网(图 14)

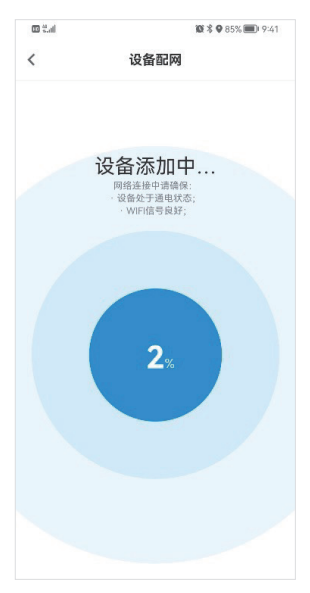

图 14

步骤七:

若配网成功, App 会提示设备添加成功 (图 15), 面板的"WiFi"指示灯会常亮。 若配网失败, App 会提示设备配网失败 (图 16), 面板的"WiFi"指示灯会熄灭。此时 可以参考 App 的提示和后面"常见问题 1"的描述,重试配网。

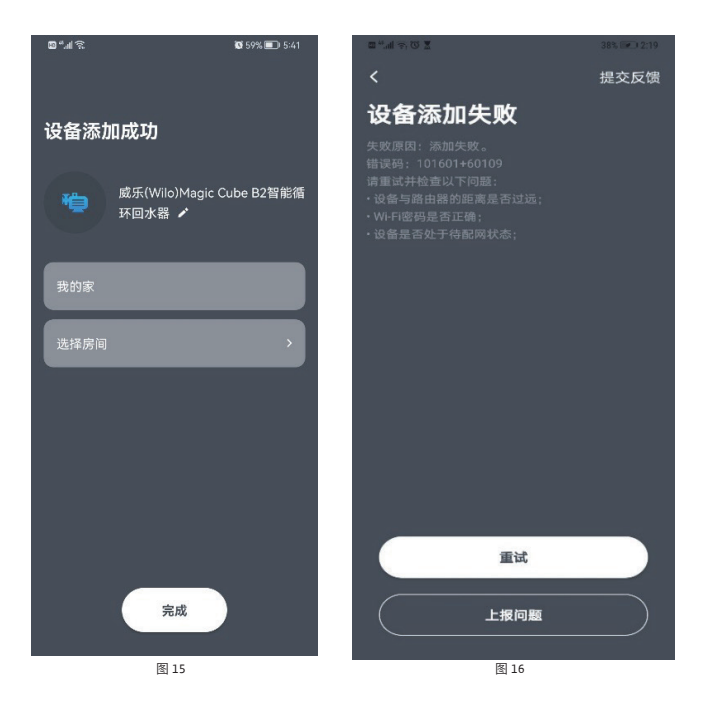

#### **3.4.2 设备控制:**

首页列表包含您所添加的所有智能设备,点击进入设 备面板,包含该设备的所有详细操作(图 17)。

#### **常见问题:**

- 1. 添加设备的时候提示不成功怎么办 ?
	- → 确保您的设备已经按照开始时的提示, 设置到配 网状态。
	- → 确保之前输 λ 的 WiFi 账号密码无误
	- → 确保设备与家庭路由器的距离不要太远。
	- → 设备不支持您的路由器设置到了 5GHz 网络模式。 请进入路由器管理设置检查,确保是 2.4GHz。

2. 可以和家人共享使用同一台设备吗 ? 首先让家人下载 App 并注册账号,然后在 App 的"我 的",找到共享,选择要共享的设备,点击"添加共享", 输入家人账号完成共享。

3. 水流开关启动后无效,解决方案是什么?

- → 确保水流开关模式已经被使能。可参考"3.3.2.6 水流开关模式的使能和关闭"。
- → 10 秒内开关水龙头两次, 每次打开和关闭的时 间都要维持 2-3 秒左右,总时间不得超过 10 秒。
- → 每次要完全打开水龙头, 保证最小流量达到 3L/ min。

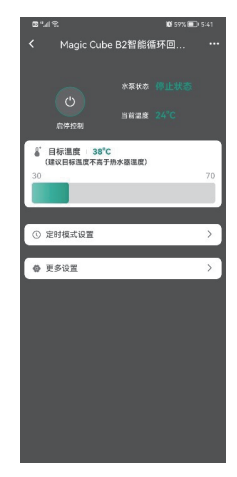

图 17

## **3.5 故障信息**

当产品出现故障后,会执行以下操作:

- ƒ 产品立刻停止运行
- $\rightarrow$  面板报出故障码, 格式为"Ex"(x 为 1-5)
- → App 报出故障的详细信息
- → 蜂鸣器响起并持续一分钟, 然后停止蜂鸣。如果按下任何按键, 蜂鸣器都会再蜂 鸣三声,而不会执行按键的功能
- → 故障只能通过断电后重新上由来清除

产品能够报出的故障信息包括:

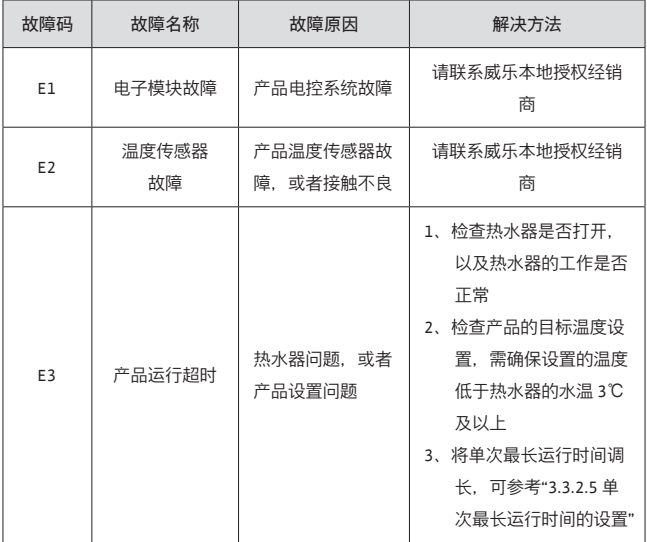

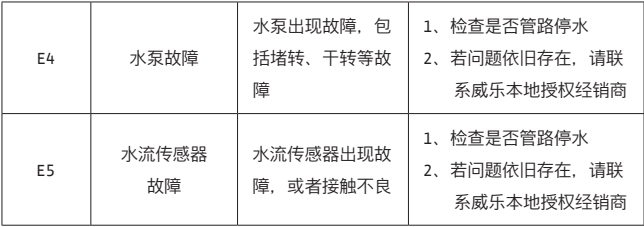

# **4. 故障分析及排除**

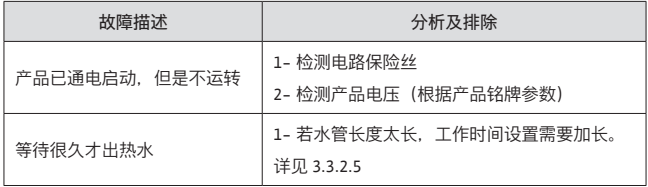

# **5. 其它注意事项**

- → 产品不用时, 如果还在设备上, 产品中需灌满水; 若已经从系统上拆除, 产品 中水必须吹干。
- → 通电状态下, 如果产品连续停止超过 24 小时, 则自动运行 10 秒。
- → 根据水质的不同, 建议 3-6 个月清理一次过滤网。

## **6. RoHS 声明**

我们声明所有下面表格中我们所提供的产品符合中国 RoHS2.0 管理办法。

## RoHS 有害物质含量表

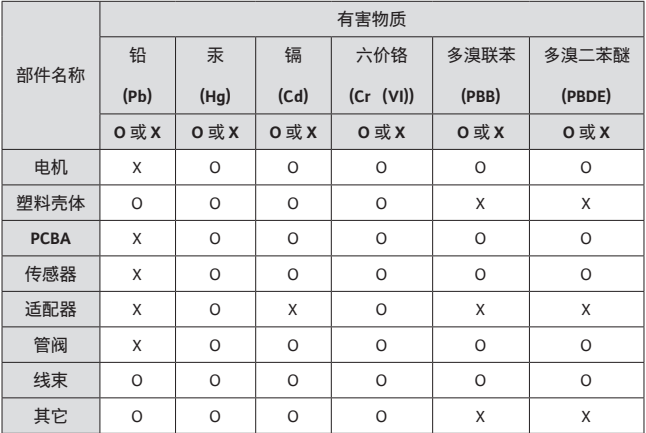

说明:

本表格依据 SJ/T 11364-2014《电子电气产品有害物质限制使用标识要求》的规定编制:

- O:表示该有害物质在该部件所有均质材料中的含量均在 GB/T 26572 规定的限量要 求以下;
- X:表示该有害物质至少在该部件的某一均质材料中的含量超出 GB/T 26572 规定的 限量要求;

wilo 产品合格证 本产品经检验合格。 准予出厂  $OC08$ 检验员: **日 期** :威乐 (中国) 水泵系统有限公司 |<br>|秦皇岛分公司

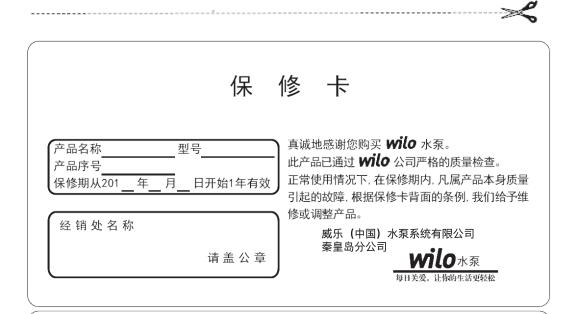

# 保修说明

- 1. 保修期自最终用户从经销商处购买产品之日算起一年内。
- 2. 保修期内、凡属产品本身质量问题引起的故障、请持保修卡及购货发票 到经销处免费维修或更换零件。用户不得擅自拆机修理。
- 3. 请用户保存购货发票和保修卡一同作为保修凭证, 缺一不可。
- 4. 因运输造成的损坏, 本公司不予负责。

## 真诚地感谢您使用 Wilo 水泵产品!

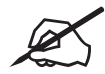

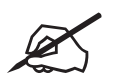

# wilo

下载完整版说明书 / 关注威乐中国官方微信

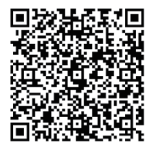

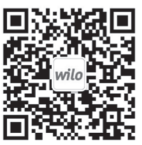

Pioneering for You

**中国工厂: 威乐 ( 中国 ) 水泵系统有限公司** 河北省秦皇岛市经济技术开发区 秦皇西大街 285 号 邮编:066004

售后服务电话 : 800-810 8049 工厂电话:86-0335-8581507 传真:0335-8581511

本资料全部内容属于威乐(中国)水 泵系统有限公司所有,未经本公司书 面许可,任何单位及个人不得以任何 形式转载。